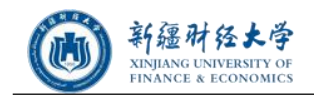

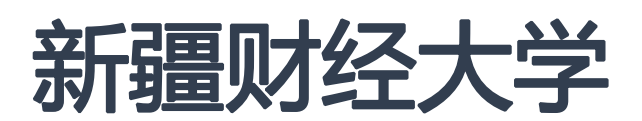

# 新生信息采集使用手册

2021 年 08 月

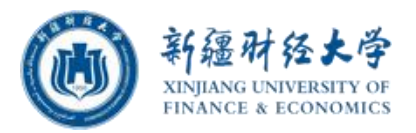

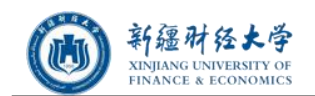

目录

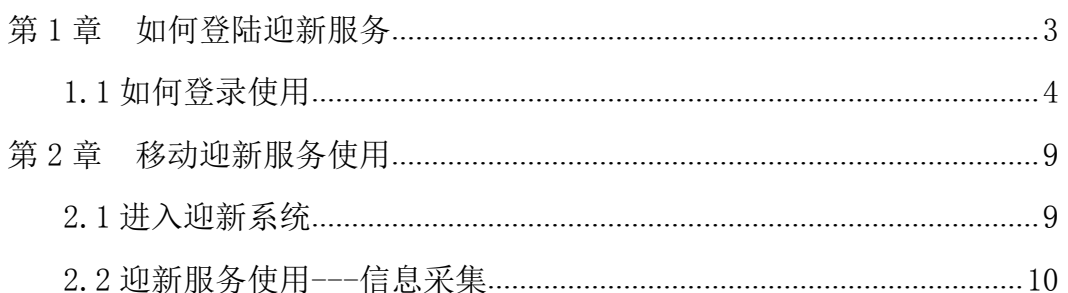

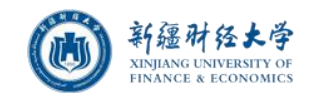

## <span id="page-2-0"></span>第 **1** 章 如何登陆迎新服务

#### 使用前提:

- 1 使用移动端迎新服务,需要下载【今日校园】App,成功登陆后才能使用。
- 2 苹果或安卓手机,在应用商店搜索【今日校园】自行下载即可。

#### 学校今日校园主页面如下图所示:

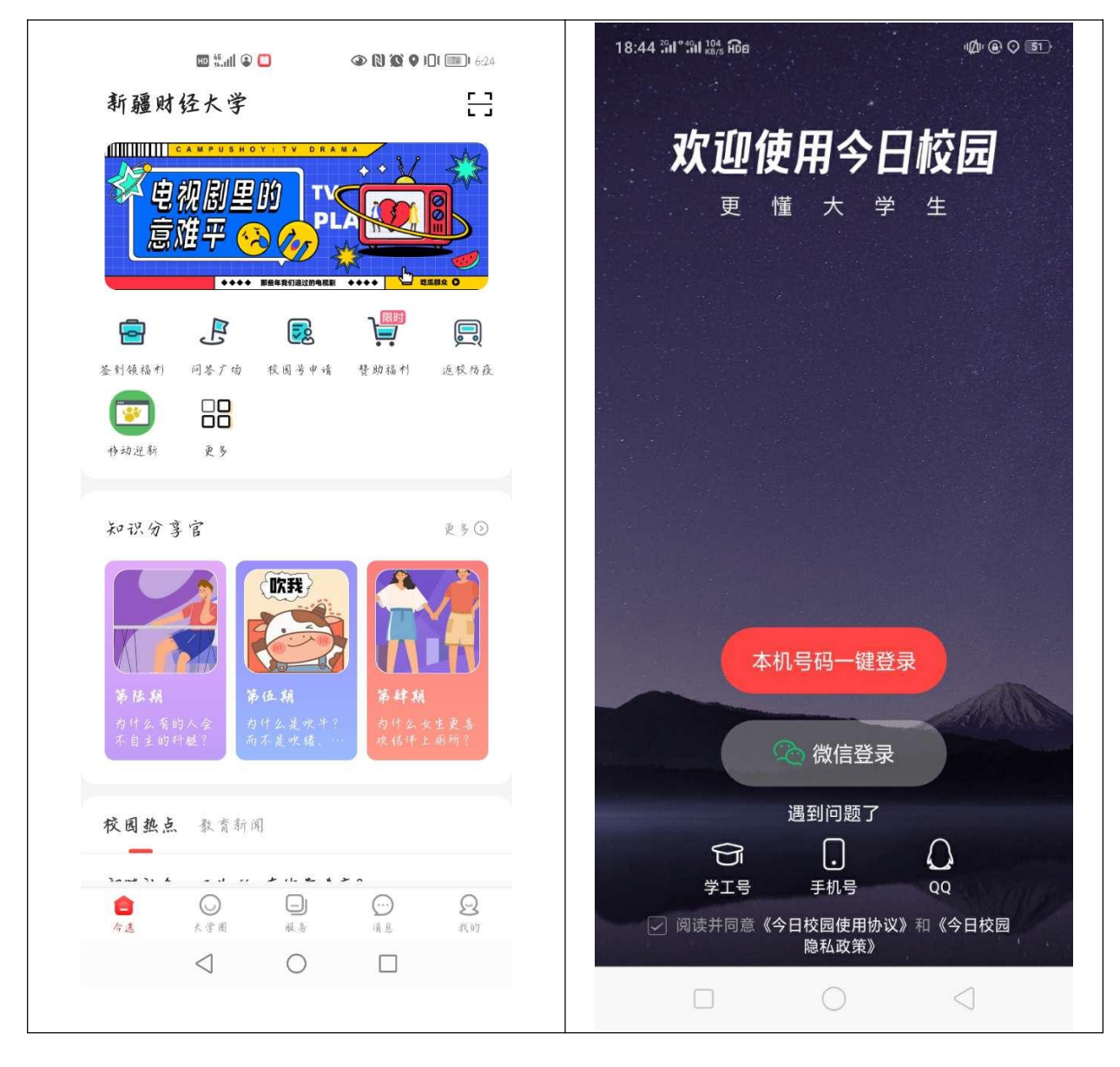

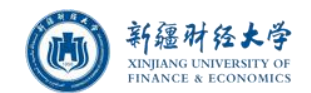

图 1.1 今日校园首页

#### 今日校园app二维码

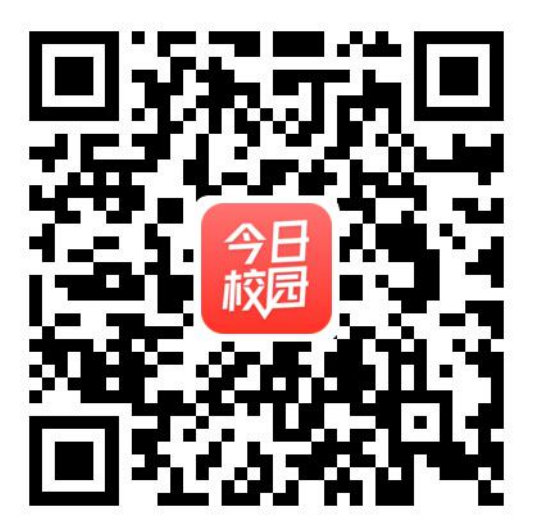

## <span id="page-3-0"></span>**1.1** 如何登录使用

#### ★★★ 重要提示:请各位同学自行下载【今日校园】APP,支持安卓和IOS。

1、在手机上找到【今日校园】APP, 启动应用, 欢迎页过后。出现登录界面, 如下图 所示:选择学工号登录

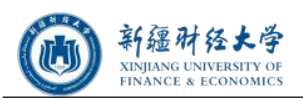

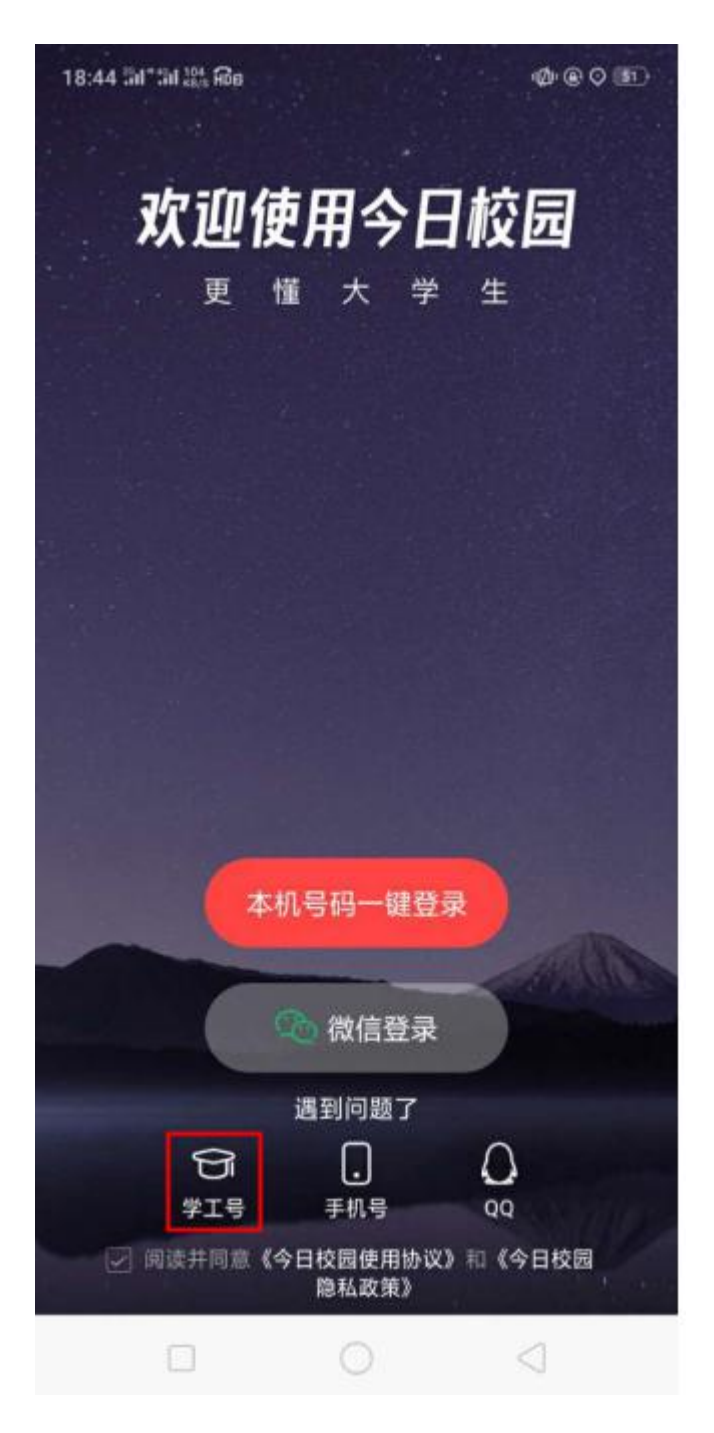

2、在登录界面点击切换。切换到学校选择界面。

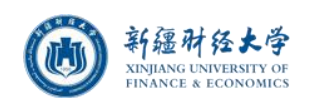

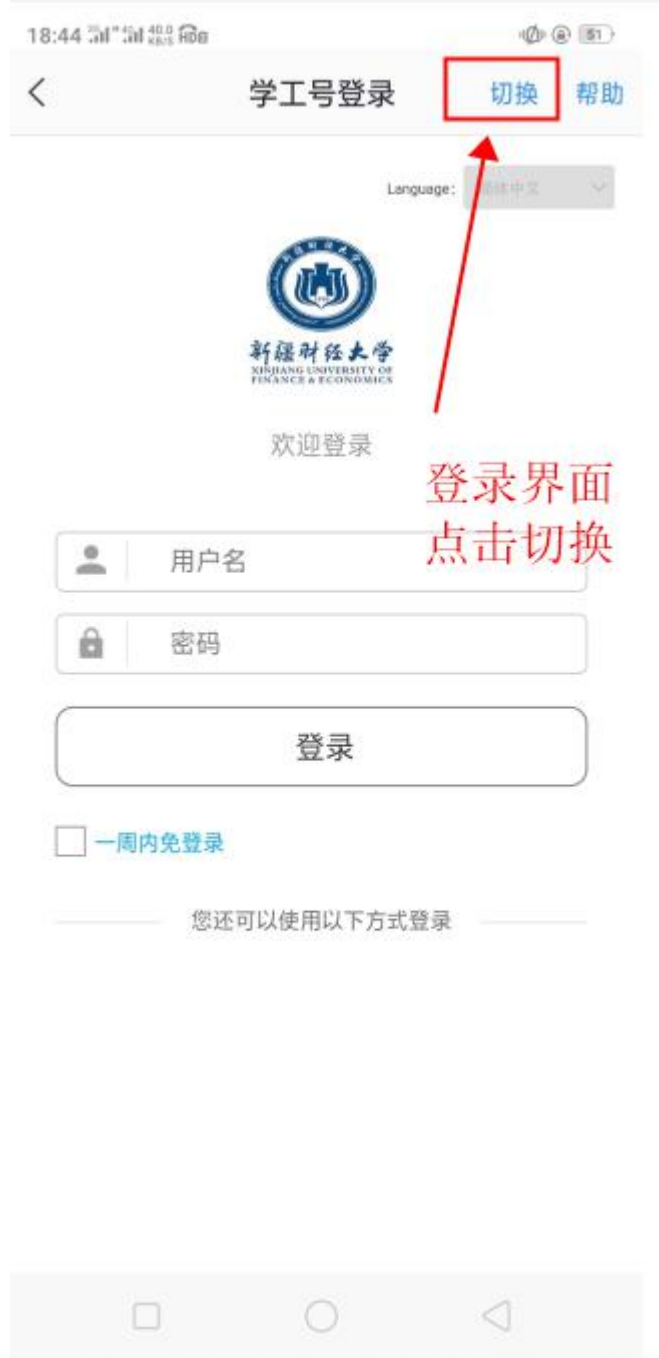

3 在大学选择界面搜索并选中新疆财经大学。

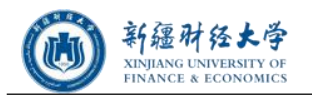

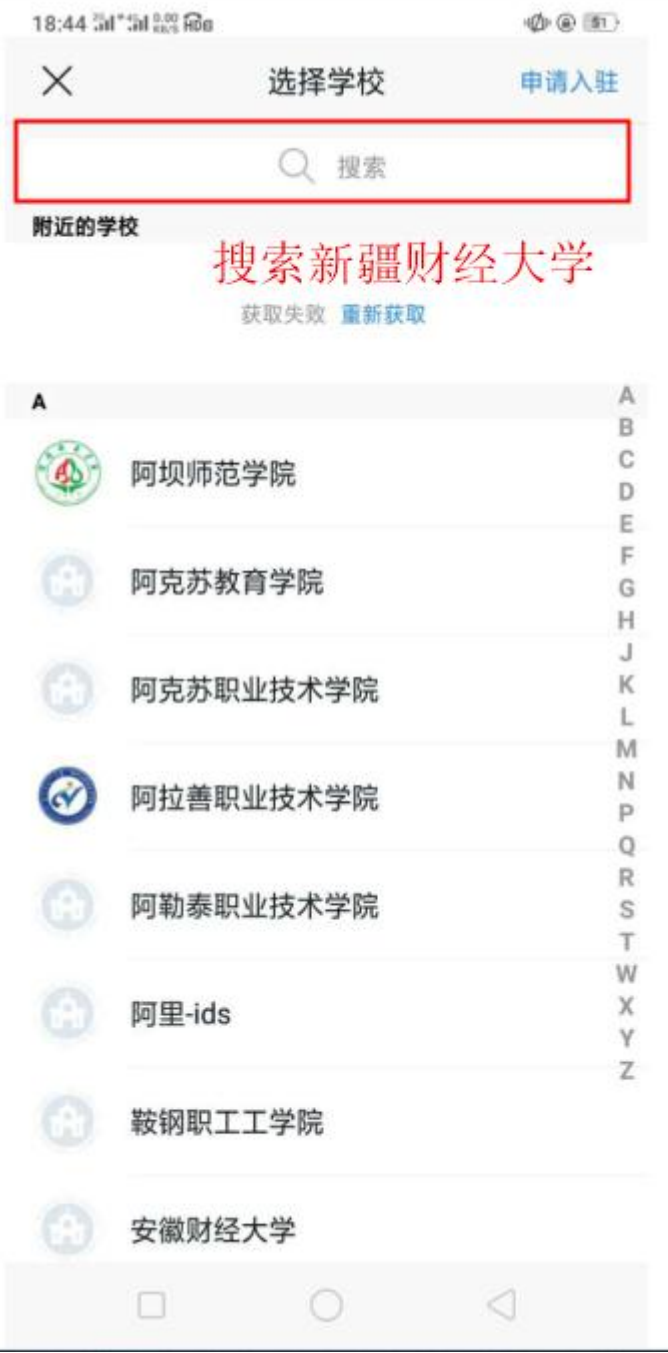

4 选中新疆财经大学后,在登录页面输入学工号和密码,进行登录。默认密码为身份证 后六位。登录成功后,进入今日校园首页。如下图所示

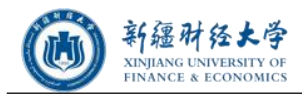

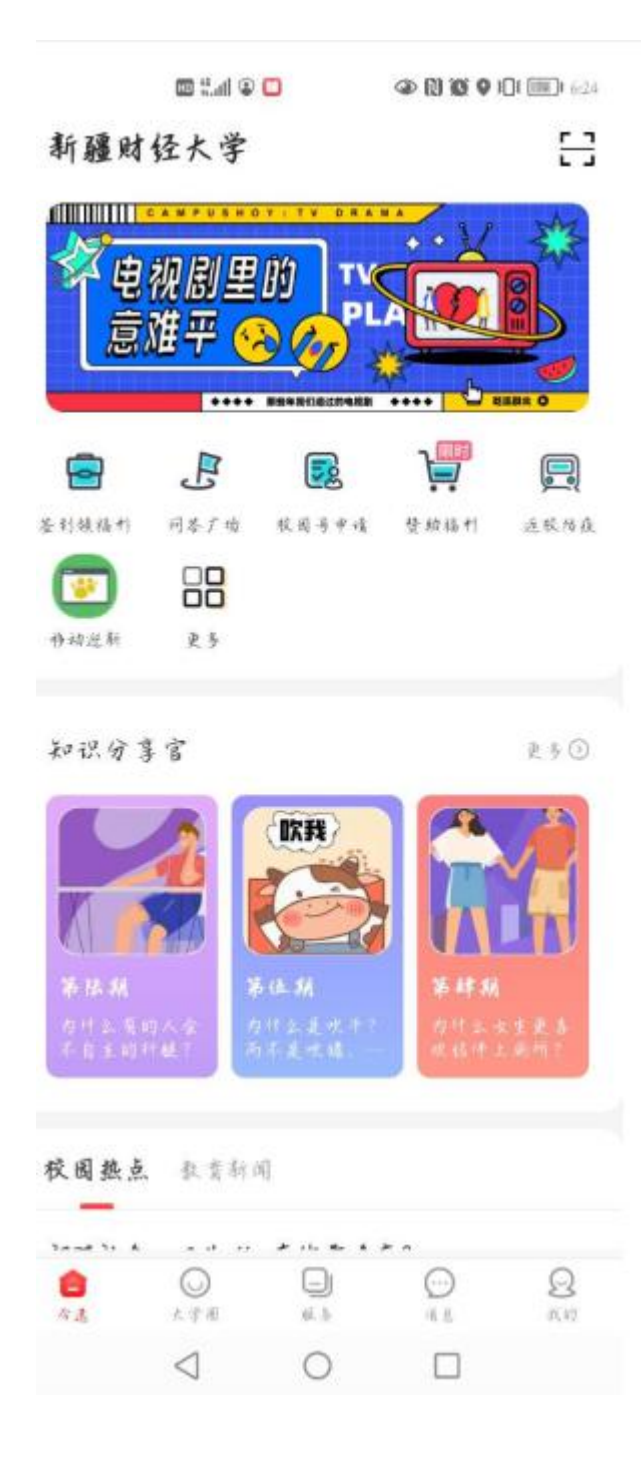

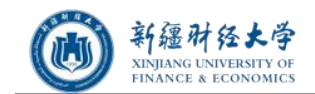

#### <span id="page-8-0"></span>第 **2** 章 移动迎新服务使用

### <span id="page-8-1"></span>**2.1** 进入迎新系统

1、使用今日校园成功登陆后, 在首页上面选择<mark>"我的大学"</mark>, 之后再出现界面找到<mark>"移动</mark> 迎新"服务,如下图所示:

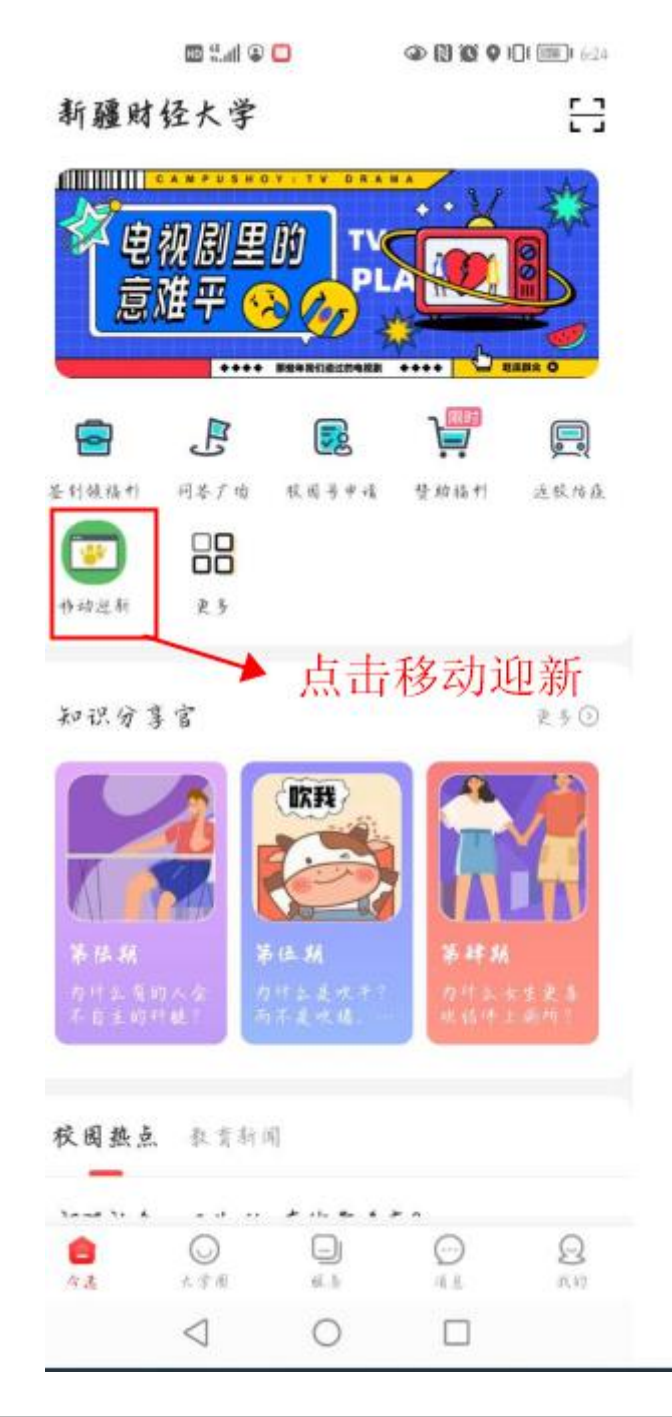

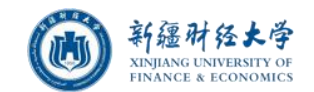

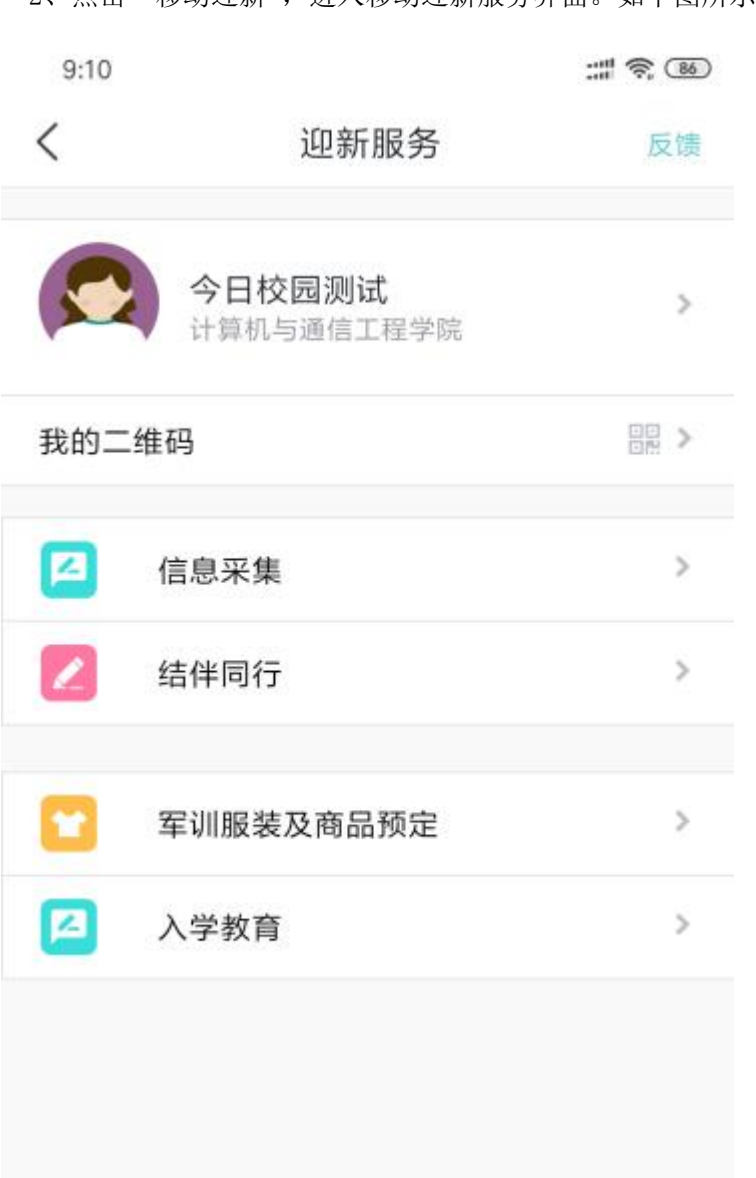

2、点击"移动迎新",进入移动迎新服务界面。如下图所示:

# <span id="page-9-0"></span>**2.2** 迎新服务使用**---**信息采集

说明:点击信息采集菜单,之后选择"信息采集"。

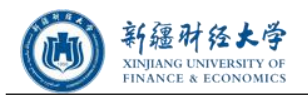

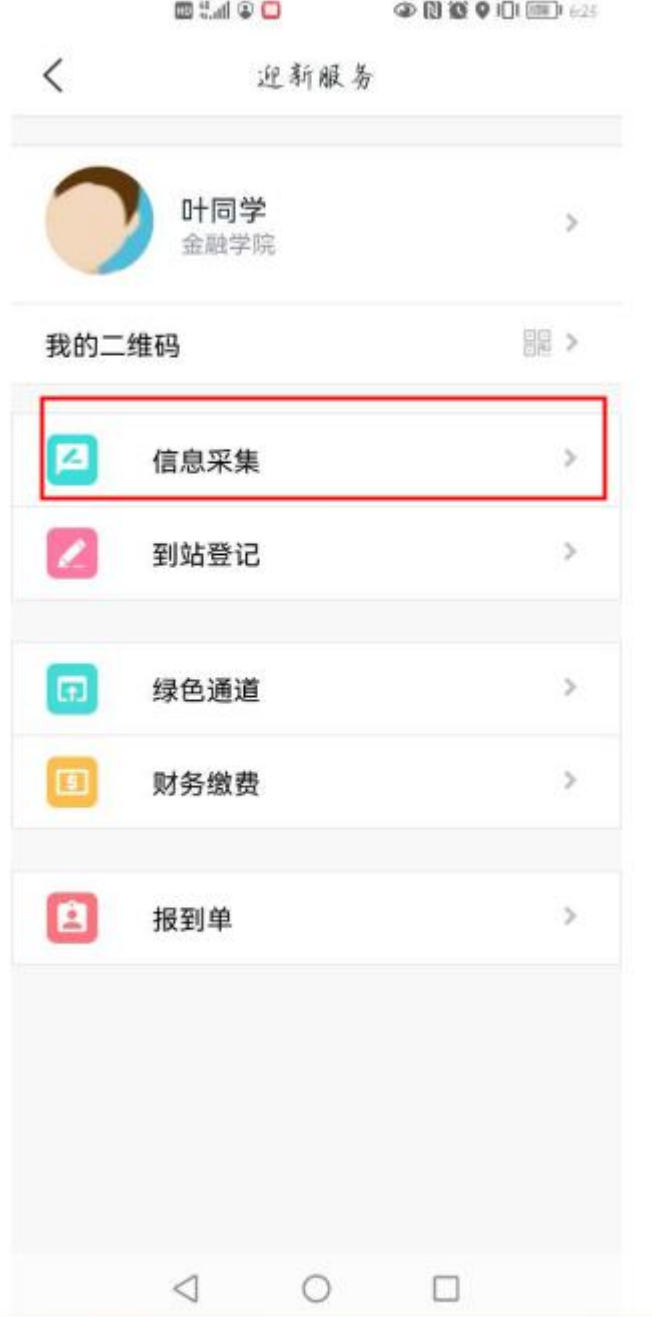

填写个人信息(带"\*"为必填内容,某项内容没有的填"无",数据要求必须真实、准 确,否则会影响到考生的正常入校),信息填写完毕后,点击下图的"提交"按钮(如下图):

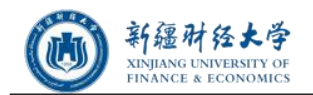

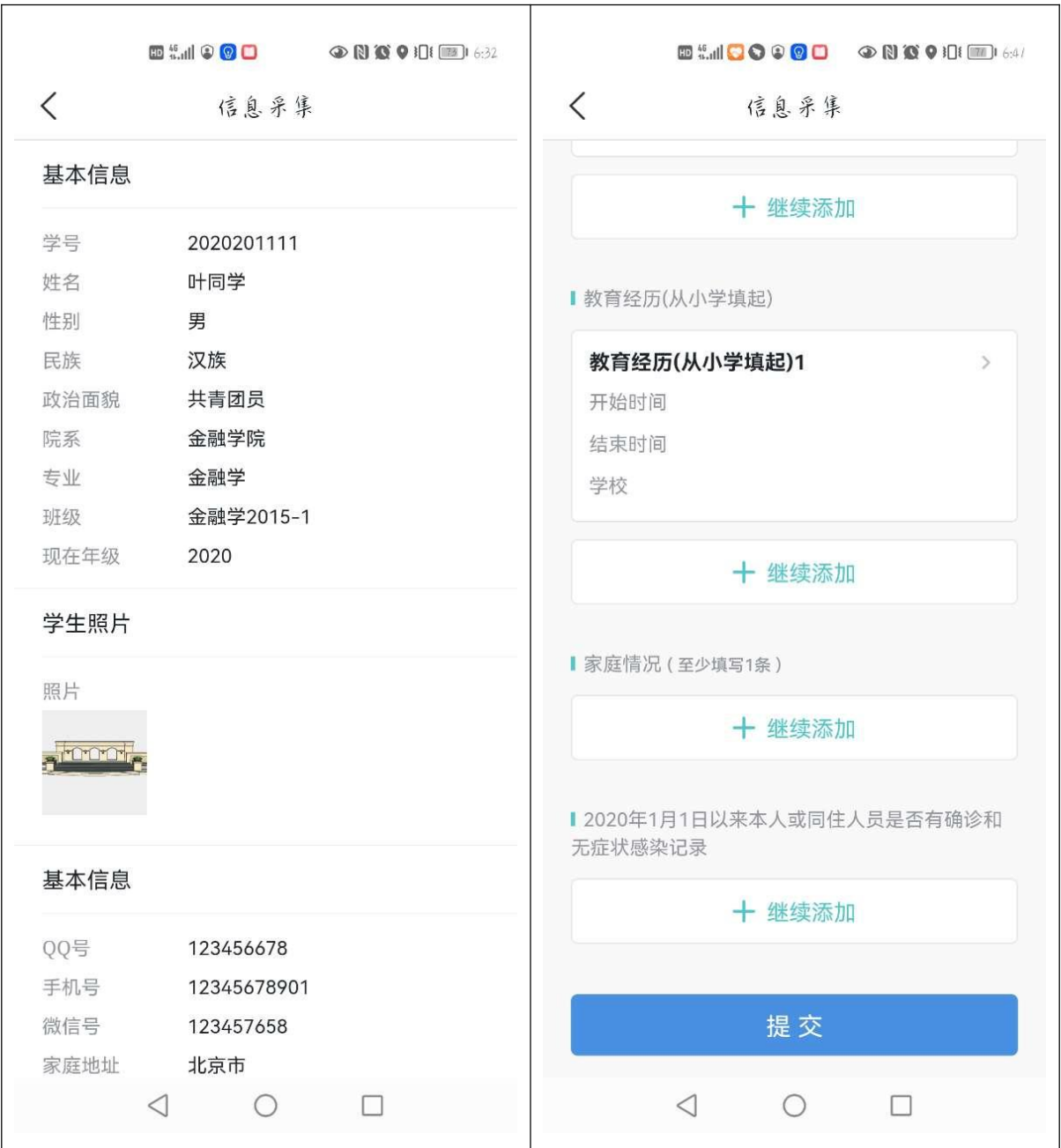

需要对填写的信息进行修改,再次进入信息采集界面,点击修改信息。

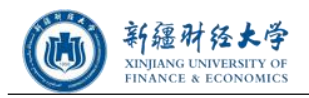

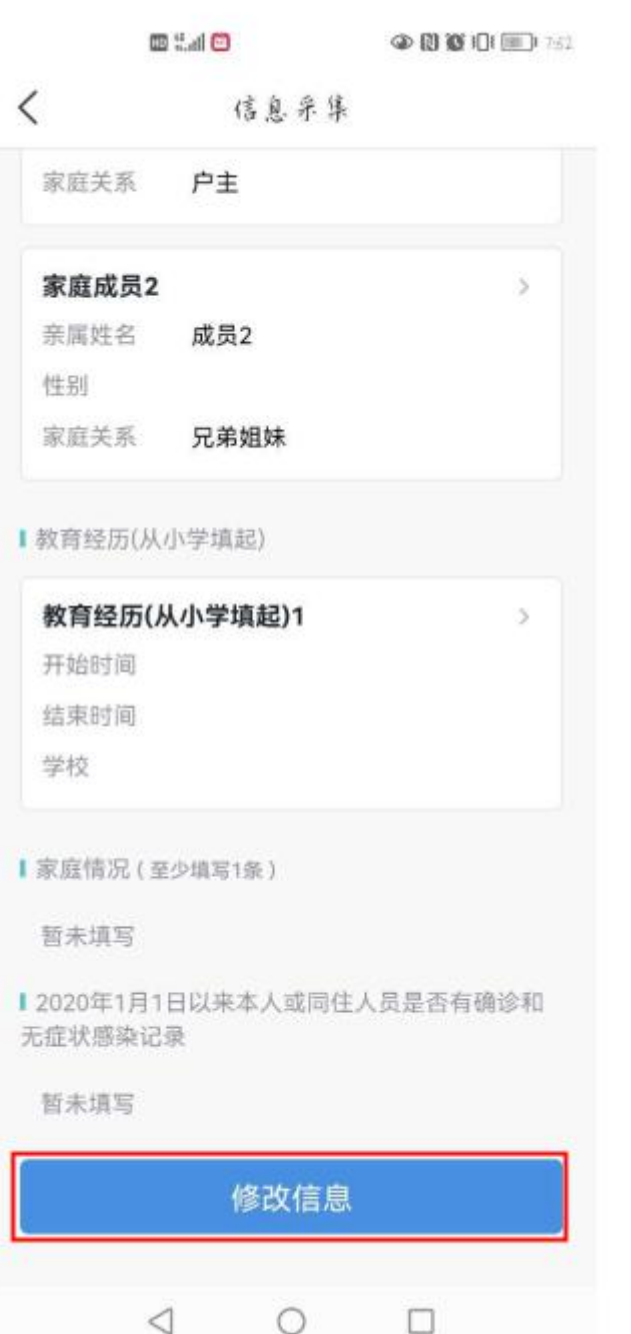